Popup Calendar v1.4 Copyright © 1996 by Alastria Software All rights reserved August 27, 1996

Web: http://www.coe.uncc.edu/~sdmoore/ E-mail: DerekMoore@worldnet.att.net

## **Table of Contents**

- 1. Registering Your Copy
- 2. Legal Information
- 3. Installation
- 4. What is Popup Calendar?
- 5. The Main Window
- 6 The Popup Menu and Icon
- 7. The Options Window
- 8. Version History

## 1. Registering Your Copy

Popup Calendar's registration price is \$5 US. To register, please mail check or money order (cash not recommended), payable to **Derek Moore**, and send to the following address:

Derek Moore 8100 Saddlehorse Lane Charlotte, N.C. 28215

Multi-User Licenses are available. If you are interested, please contact us at Alastria Software for more information.

IMPORTANT: If you plan to register, PLEASE SEND IN THE GENERATED CODE. This is a string of numbers in the "Register..." dialog. You MUST send in this code. This code is used to create a key to send back to you.

If you have an e-mail address, you will receive your registration key by e-mail. Otherwise it will be sent by regular mail. When you receive your key, please enter it and your name in the appropriate fields, and you will be registered. By registering, you will benefit in the following ways:

- All registration reminders and the "Register..." option in the menu will
- disappear
- The ability to re-shuffle the icon on the taskbar, both manually and automatically.
- The last two clipboard date templates, as well as the ability to build and preview custom ones, will be enabled.

- The ability to save options when the program is exited.
- Getting a clear conscience.

## 2. Legal Information

You should carefully read the following terms and conditions before using this software. Your use of this software indicates the acceptance of this license agreement and warranty.

If Alastria Software has granted you a Multi-User Liscense Agreement, then you may only use as many copies as specified in the License Agreement. Otherwise, one registered copy of Popup Calendar may be used on a single computer workstation shared by two or more people.

This agreement shall be governed by the laws of the State of North Carolina.

THIS SOFTWARE AND THE ACCOMPANYING FILES ARE SOLD "AS IS" AND WITHOUT WARRANTIES AS TO PERFORMANCE OF MERCHANTABILITY OR ANY OTHER WARRANTIES WHETHER EXPRESSED OR IMPLIED. Because of the various hardware and software environments in which Popup Calendar may be put, NO WARRANTY OF FITNESS FOR A PARTICULAR PURPOSE IS OFFERED. The user must assume the entire risk of using the program. ANY LIABILITY OF THE SELLER WILL BE LIMITED EXCLUSIVELY TO PRODUCT REPLACEMENT OR REFUND OF PURCHASE PRICE.

Popup Calendar is provided as shareware. You are free to distribute any number of copies of the unregistered version, provided that this documentation file, as well as the executable file, are kept intact. You are not permitted to disassemble, edit, or in any way reverse-engineer this program. You are given 30 days to evaluate this program. After that you are required to either register your copy or delete it. Unregistered use of Popup Calendar after the 30-day evaluation period is in violation of U.S. and international copyright laws.

#### 3. Installation

## To install Popup Calendar:

- Using an unzipping utility such as WinZip from Nico Mak Computing, extract the executable file and this documentation file in to any directory, such as your main Windows directory (i.e. C:\ Windows).
- From there, it is recommended that you create a shortcut to it and place it in your StartUp folder so that Popup Calendar will start each time you start Windows. To do this:
- Right-click on the executable file, and select <u>Create Shortcut</u> from the menu. A file called "Shortcut to PopupCalendar" will appear.
  - Drag this file onto the <u>Start</u> button.
  - Right-click on the Start button and select Open.
  - Drag the shortcut into the <u>Programs</u> folder, then open the Programs folder.
  - Drag the shortcut into the <u>StartUp</u> folder.

If you are interested in the creation of an installation and/or uninstallation program, please let us know.

# 4. What is Popup Calendar?

Popup Calendar places the day of the month on your system tray. Left-clicking on the icon will bring up a small calendar for the current month. The user can move around the calendar to previous/next months and years, and can select a date in the month. At the press of a button, this date will be copied to the clipboard in one of several formats.

## 5. The Main Window

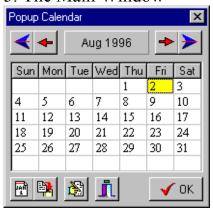

| <b>+ +</b>    | Move to the previous/next month                        |
|---------------|--------------------------------------------------------|
| <b>← &gt;</b> | Move to the previous/next year                         |
| <b>1</b>      | Return to the current date                             |
| <b>P</b>      | Copy the date highlighted in the calendar to clipboard |
|               | Set options                                            |
| <u>i</u>      | Exit Popup Calendar                                    |
| Aug 1996      | Click and drag to quickly add/subtract months          |

## 6. The Popup Menu and Icon

#### Icon

- Single Click Show/Hide Calendar
- Double Click Copy Current Date
- Right Click Popup Menu
- Middle Click Re-Shuffle Icon

#### Menu

- Show/Hide Calendar Toggles display/hide main calendar window
- Copy Current Date Copies the current date to the clipboard in the format specified in the 'Options...' dialog
- Copy With Other Format (NEW) Selecting one of the 6 dates copies the date in THAT form, not the default, to the clipboard.
- Options... Changes date format, screen position and re-shuffling properties
- Register... How to register Popup Calendar
- Re-Shuffle Icon The date looks best if it is next to the time on the taskbar. If the icon becomes inter-mixed with other icons, selecting this places it back at the end of the stack. **This is available only in the registered version**.

## 7. The Options Window

# **Auto Re-Shuffling (NEW)**

**Available only in the registered version.** While loading programs when your computer is turned on, some programs may be loaded after Popup Calendar, and create icon(s) to the right of

Popup Calendar's. Selecting this check box enables Popup Calendar to re-shuffle the icon automatically 30 seconds after it is loaded to place it back at the end of the stack of icons.

#### **Screen Location (NEW)**

**Ability to save location available only in the registered version.** Selecting one of the five locations allows you to select where the calendar will pop-up on the screen when clicking on the icon.

#### **Date Format**

**Ability to save format available only in the registered version.** Popup Calendar has the ability to copy dates to the clipboard in several formats. There are 5 built-in templates, and a custom option to make your own.

| <b>Template</b>        | Sample Result           |
|------------------------|-------------------------|
| m/d/yy                 | 8/26/96                 |
| mmmm d, yyyy           | August 26, 1996         |
| dddd, mmmm d, yyyy     | Monday, August 26, 1996 |
| d-mmm-yy               | 26-Aug-96               |
| dddd, d mmmm, yyyy     | Monday, 26 August, 1996 |
| <b>Custom Template</b> |                         |

The last two templates and the Custom option are available in the registered version only.

(NEW) When building custom templates, you can now see the results as you type the template in. The templates are built using the following key:

## Key for Custom String

| d<br>dd<br>ddd<br>dddd | Displays the day number without a leading zero (1-31) Displays the day number with a leading zero (01-31) Displays the day of week as an abbreviation (Sun-Sat) Displays the day of week as a full name (Sunday-Saturday) |
|------------------------|----------------------------------------------------------------------------------------------------|
| m<br>mm<br>mmm<br>mmmm | Displays the month number without a leading zero (1-12) Displays the month number with a leading zero (01-12) Displays the month as an abbreviation (Jan-Dec) Displays the month as a full name (January-December)        |
| уу<br>уууу             | Displays the year as a two-digit number (00-99)<br>Displays the year as a four-digit number (0000-9999)                                                                                                    |
| ' <text>'</text>       | Words enclosed in single or double quotes are displayed literally                                                                                                    |

## 8. Version History

## 1.4 - August 27, 1996

- Added "Copy With Other Formats" menu.
- Added "Screen Location" option.
- Added "Auto Re-Shuffle" option.

- Added preview of custom template
- Added additional info to "Register" dialog, splitting Generated Code with spaces for easier reading.
- Fixed selected date to roll over to next day after midnight

### 1.35 - August 17, 1996

- Finally fixed problems with 1280x1024 monitors! The calendar was not popping up.
- **Greatly** improved resource handling. Occupies 2% less User resources than previous versions (i.e. You will have 92% free instead of 90%)!
- Made Quick-Moving even faster by stepping 6 months at a time, not 4.
- Fixed clipboard copying problems at Startup.
- If registration is 30+ days overdue, made "nag" screen to appear every 30 minutes, and when popping-up calendar.

## 1.3 - August 9, 1996

- Finally fixed color problem when selecting calendar.
- Made several speed and resource improvements.
- Added new tray icon which occupies less memory.
- Made re-shuffling of icon faster; doesn't have to exit and reload program.
- Added re-shuffling icon with middle-click of mouse.
- Made Quick-Moving faster by stepping 4 months at a time, not 1.
- Added more registration reminders.

## 1.21 - August 2, 1996

• Fixed various color problems with dialog boxes.

#### 1.2 - July 31, 1996

- Added two international date templates.
- Added ability to re-shuffle icon.
- Added ability to save options after program is exited.
- Added Quick-Moving using title bar dragging.
- Fixed window from appearing and disappearing at startup.
- Made calendar change the selected date to the next day after midnight, unless the user has another date selected.
- Further minor speed improvements.

#### 1.1 - July 22, 1996

- Fixed positioning problem. Now determines the screen mode and where to position itself each time window is shown.
- Fixed date rollover. Would not change to the next day at midnight.
- Removed debugging code for better performance

#### 1.0 - July 20, 1996

• Initial release